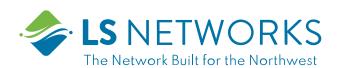

# Going beyond connectivity to business productivity

ControlEdge®gives you easy access to a snapshot view of your small business network. Through the app you can manage your Wi-Fi networks, configure a backup internet connection, and more.

ControlEdge puts you in charge!

#### Table of contents

| installing the app               |    |
|----------------------------------|----|
| App setup                        | 3  |
| Understanding the main dashboard | 6  |
| Settings                         | 7  |
| View your networks               | 8  |
| Enable the Customer Portal       | 9  |
| Configure Network Resilience     | 11 |
| Device list                      | 12 |
| Device details                   | 13 |
| Network usage                    | 14 |
| Network map                      | 15 |
| Bandwidth test                   | 16 |
| Monitor security trends          | 17 |

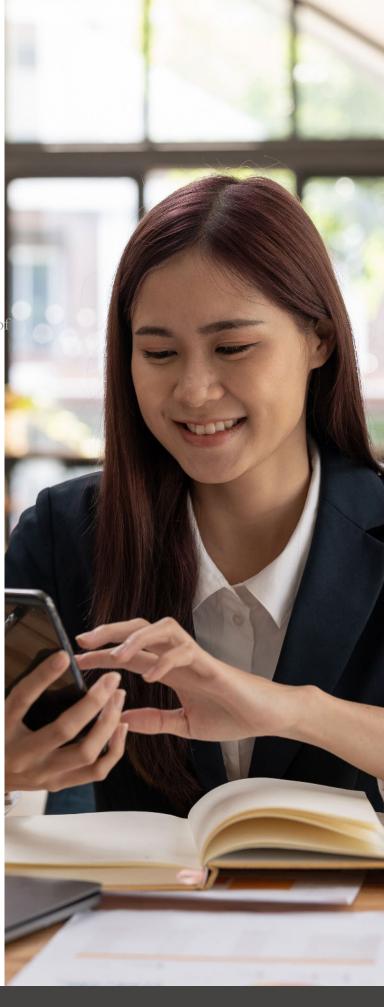

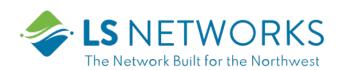

### ControlEdge

### One app to rule them all!

Welcome to the future! The Giga Spire BLAST is the ultimate Wi-Fi system. To begin, download ControlEdge from the Apple®App Store®or the Google Playè Store and install onto your phone or tablet.

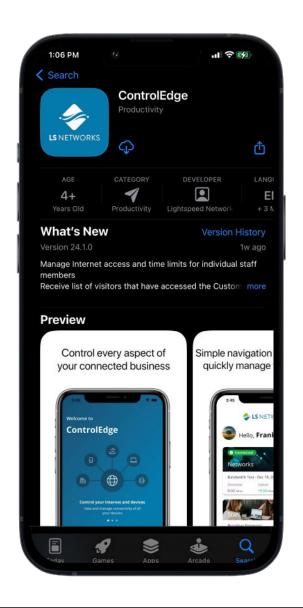

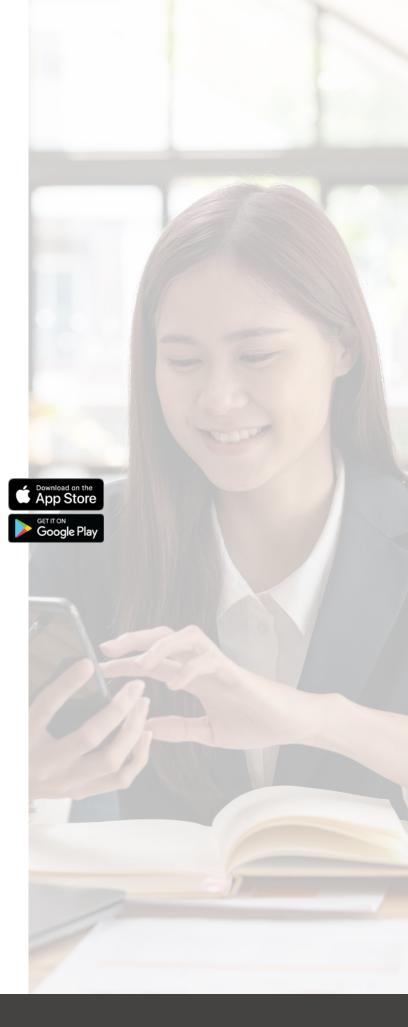

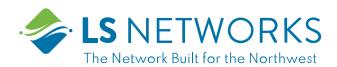

### App setup

Setting up your app has never been easier!

STEP 1

#### Tap Let's Get Started

If you forget the password to access your **ControlEdge**, tap Forgot Password? to reset and access your account.

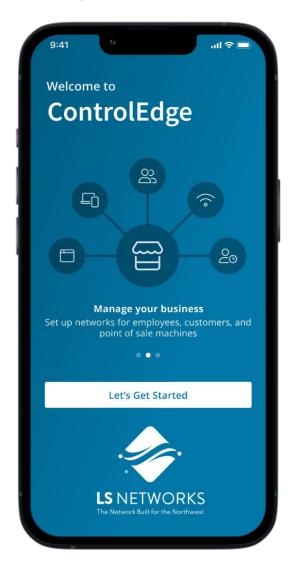

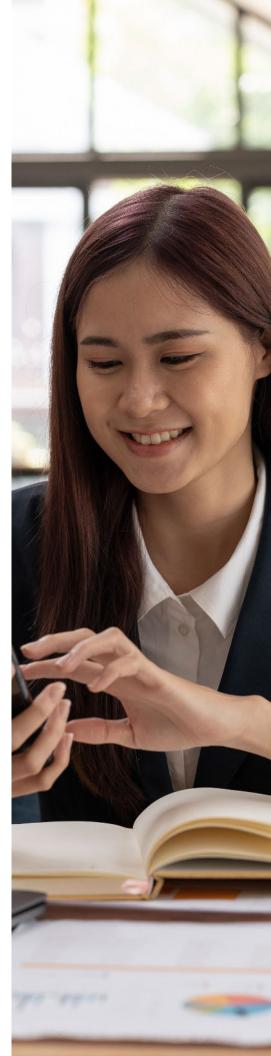

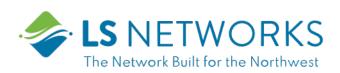

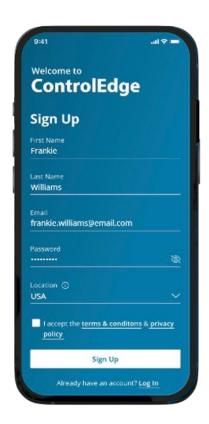

# Enter basic personal information

The password you enter here is the password you use to log in to the app.

#### STEP 3

### New system setup

Now, plug your new system into a power outlet. It may take several minutes for the unit to be ready. You'll know once the light turns solid blue.

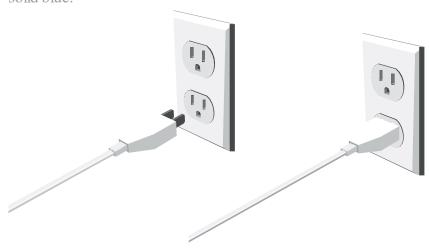

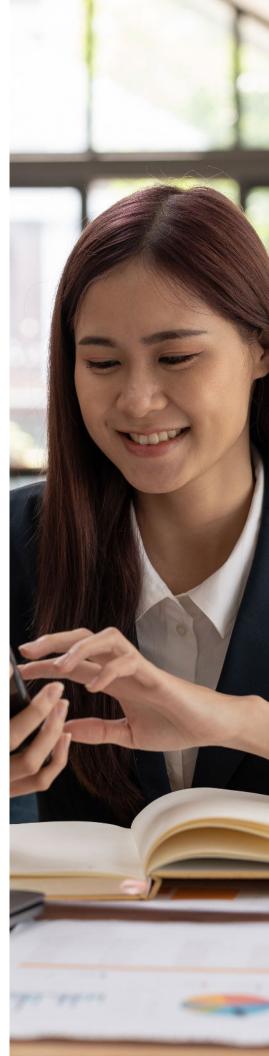

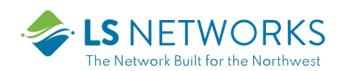

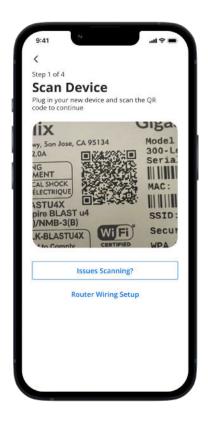

STEP 4

### Scan the QRcode

Your system has a metal plate with a QR code on the side or bottom. Simply open the app, tap OK, and scan the QR code.

Alternately, you can tap Issues Scanning? to manually enter the MAC Address and Serial Number also found on that same metal plate.

After you tap Ok, you may be asked to enter your account number.

STEP 5

## Set up the Primary network

If you are setting up your primary Wi-Fi network for the first time, you can assign a name and password for the network.

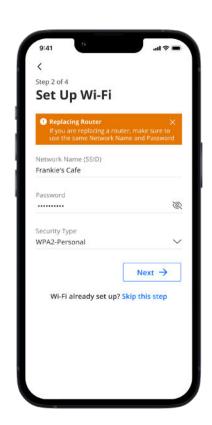

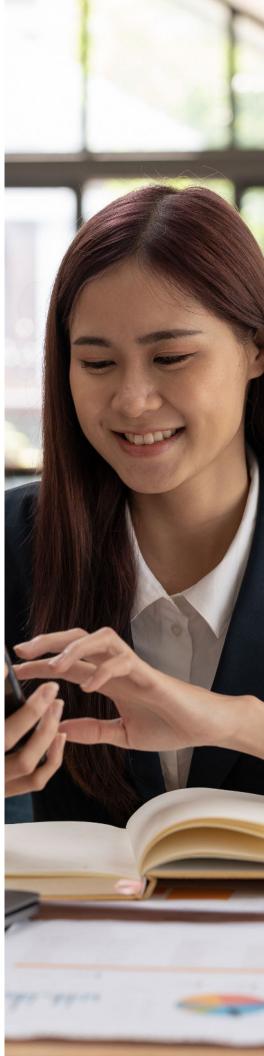

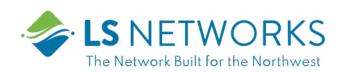

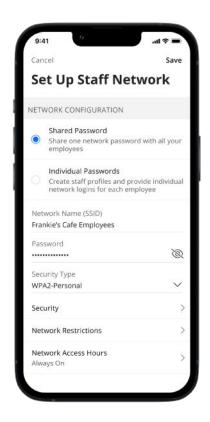

STEP 6

### Set up the Staff network

You can set up a Wi-Fi network for your staff. Simply assign a name and a password for the network.

If you'd like to set up this network later, tap Skip this step.

STEP 7

## Set up the Point of Sale network

You can set up a Wi-Fi network specifically for point of sale devices such as card readers. Simply assign a name and a password for the network.

If you'd like to set up this network later, tap Skip this step.

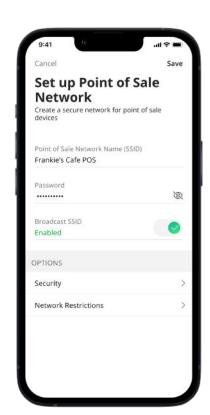

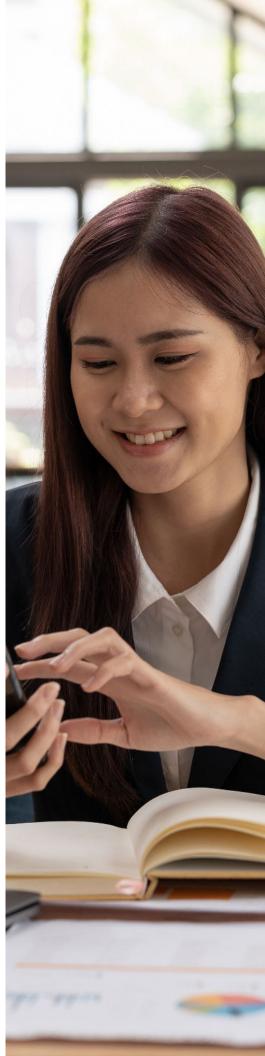

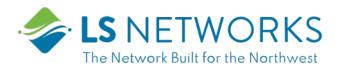

## Main Dashboard

This is the home screen you'll see every time you open the app

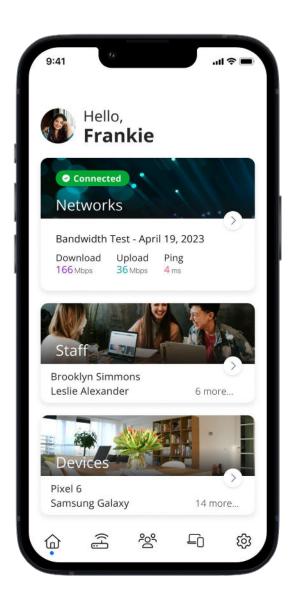

The Dashboard gives you complete control over your networks and devices.

Tap the Networks tile to:

- Access your Wi-Fi network settings
- Run a bandwidth test
- Configure the Customer Portal
- Configure Network Resilience
- Wew all connected devices and device usage

Tap the Stafftile to add, view and edit staff members with Individual Passwords.

Tap the Devices tile to acces a list of connected devices and view device details.

Use the bottom menu barto navigate quickly throughout the app.

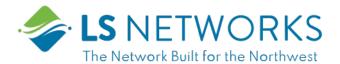

## Settings

Aworld of customization is available to you

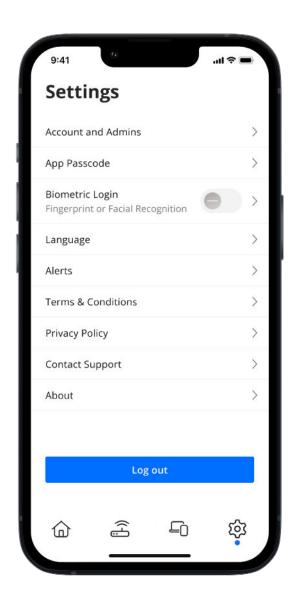

Account and Admins

Update the name shown on your app and the login password.

App Passcode

Set a PIN in lieu of an app login password.

Biometric Login

Enable login via your phone's biometric capabilities.

Language

Choose your preferred language.

Alerts

Manage your alert settings.

Terms & Conditions

Wew the terms and conditions you acknowledge by using the app.

Privacy Policy

View the Privacy Policy of the app.

Contact Support

Access support contact details and the billing portal.

About

Wew the app version and a brief summary of what the app does.

Logout

Tap to log out of the app.

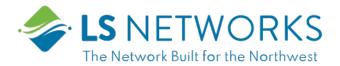

### Customize

With the advanced features in ControlEdge, you can tailor your internet to fit your business.

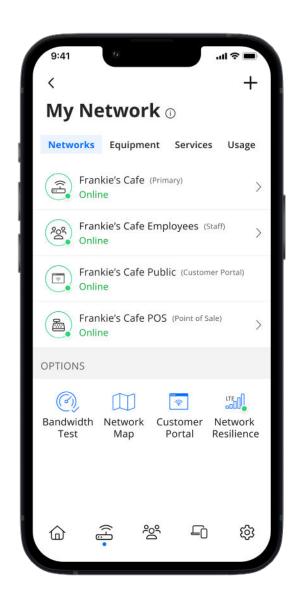

## Networks Enable or disable Wi-Fi networks, add devices, and even share Wi-Fi credentials. Customer Portal Create a custom landing page for customers who wish to join your customer Wi-Fi network. Network Reslience Select a mobile device to provide mobile cellular/LTE service during internet service disruptions, preventing downtime and ensuring continued business operations.

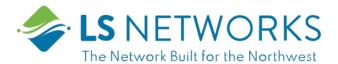

### Customer Portal

Providing Wi-Fi for your customers has never been easier!

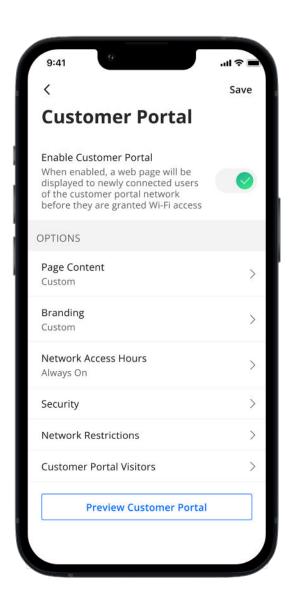

From My Network screen, tap Customer Portal to create a custom welcome page for your patrons.

On the Customer Portal screen, do the following:

- 1. Tap the toggle to enable the customer portal. The toggle turns green when enabled.
- Tap Page Content to add the Network name as you
  want it to appear to guests. Add a page heading,
  cover photo and link to your terms of use (should be
  a text-based HTMLURL) and add button text such as
  "Connect".
- 3. Tap Branding to upload your business' logo and select page background and font colors.
- 4. Tap Network Access Hours to customize when the customer portal will be turned on and accessible.
- 5. Tap Security to edit security level.
- 6. Tap Network Restrictions to customize content that is available to guests.
- 7. Tap Customer Portal Visitors to select how long to select how frequently customers must enter their name and email address to access customer portal.
- 8. Tap Preview Customer Portal at any time to see how the page appears to your guests.

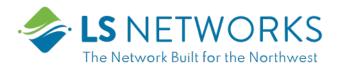

### Network Resilience

Keep your business running during internet outages

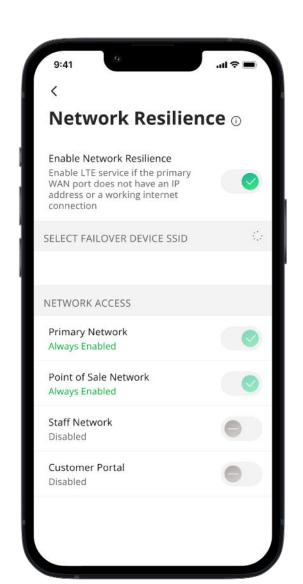

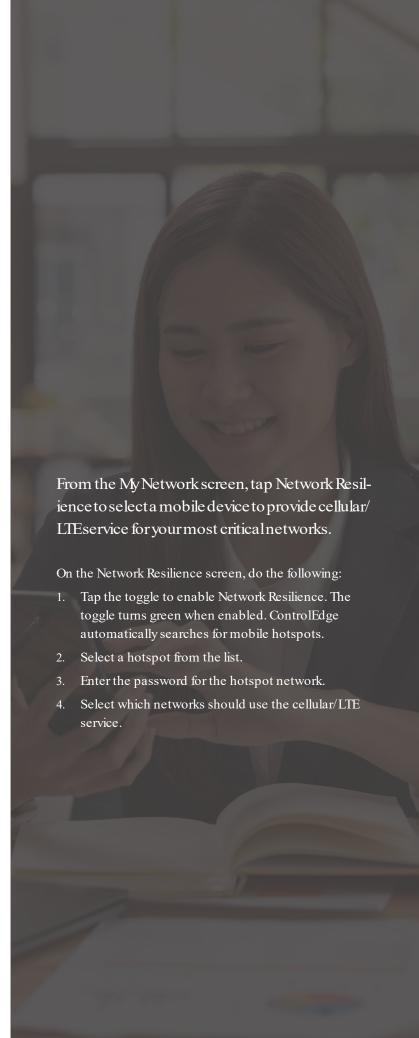

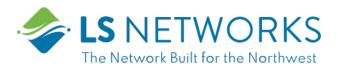

### Device list

Creating and managing a list of devices is as easy as 1-2-3

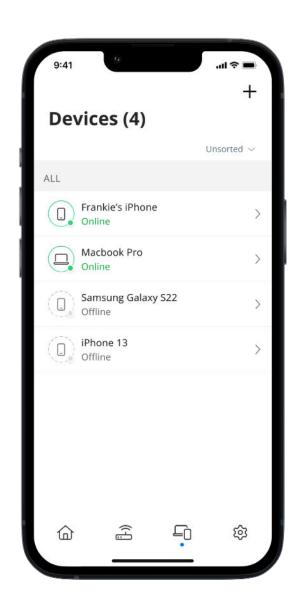

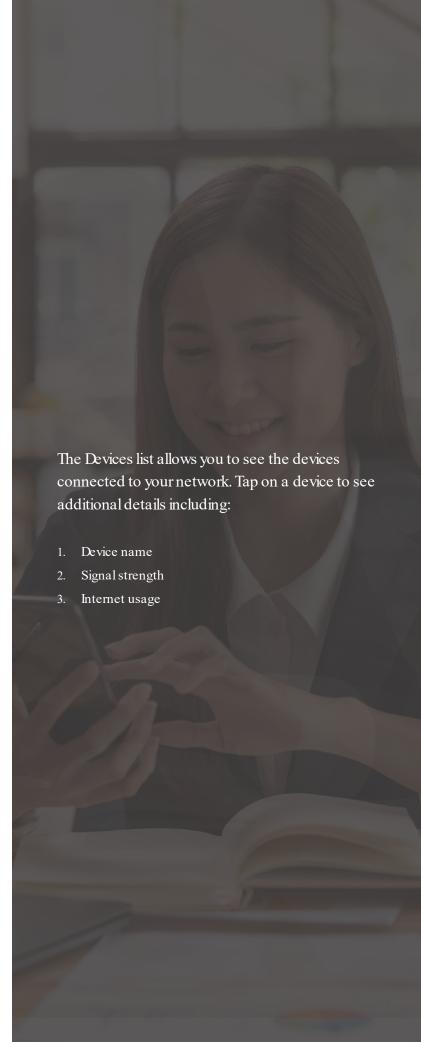

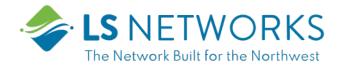

## Device details Manage all your devices

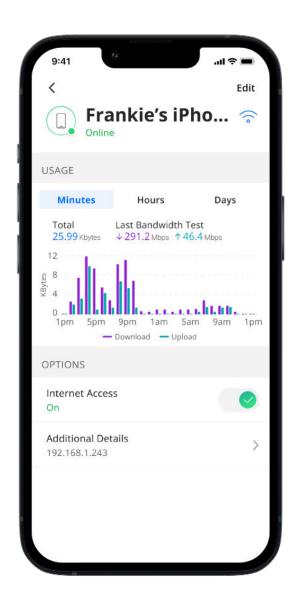

The Device details screen shows the device name at the top of the screen followed by a chart that indicates the amount of data that was used by the device over a period of time.

Tap Edit in the upper right-hand corner to rename the device to something easier for you to identify.

You can also change the category for this device by selecting the drop down button found within Additional Details.

Data usage shows data used by this specific device.

Tap Additional Details to view additional information for this device.

Toggle the On/Off button in the Internet Access section to turn Wi-Fi off or on or this device.

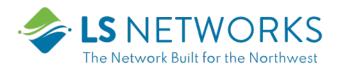

### Network Usage

Keep track of and monitor the usage for each device

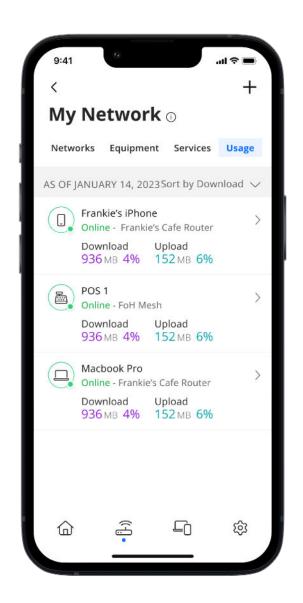

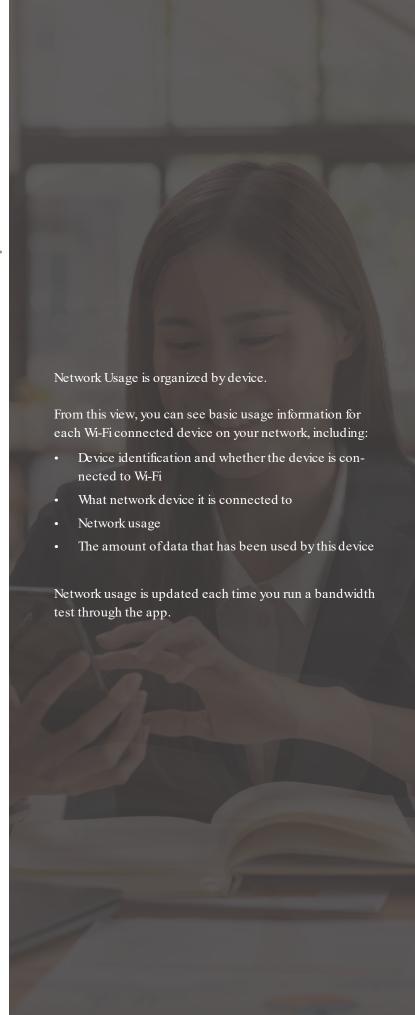

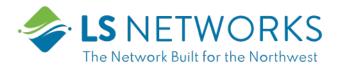

### Network Map

Your network at a glance

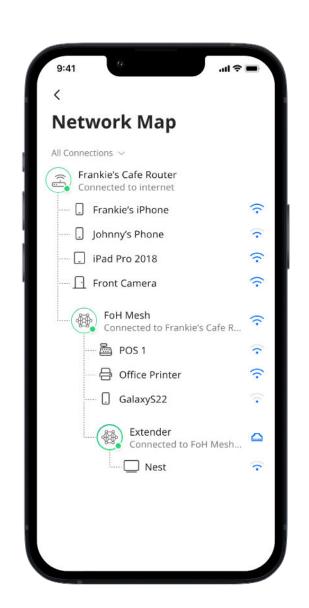

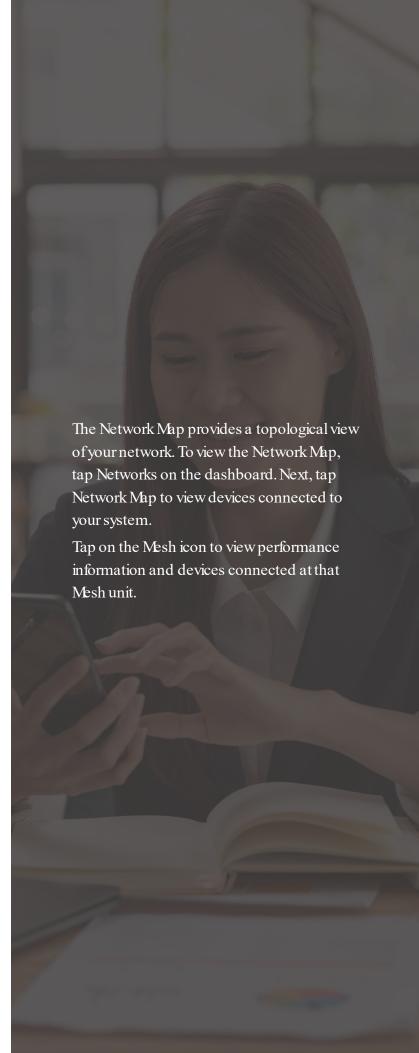

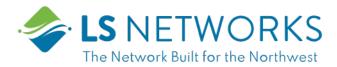

Speed Test

Internet bandwidth test

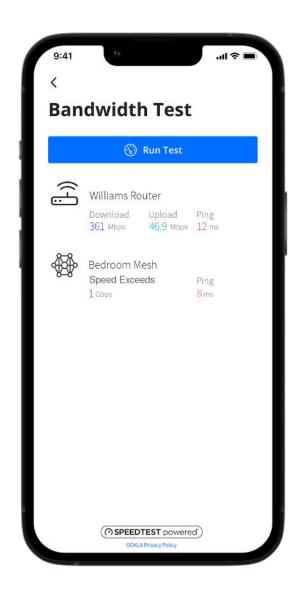

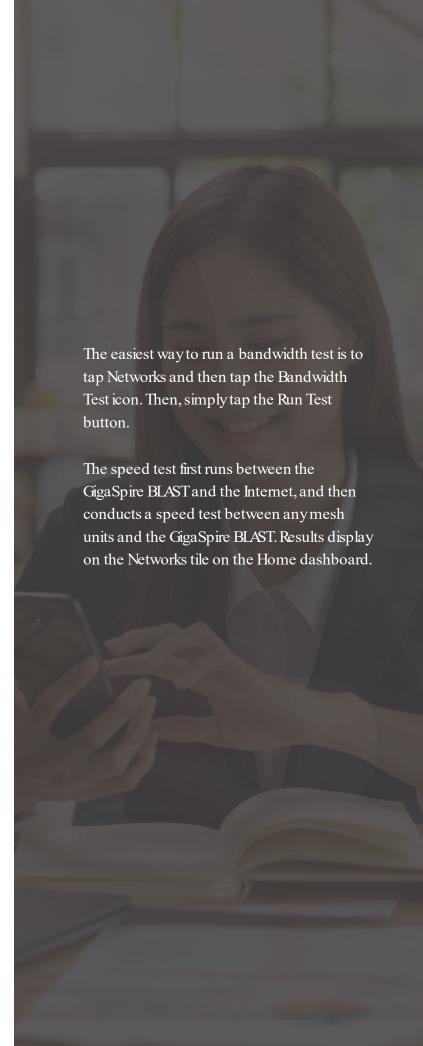

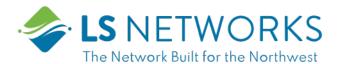

### Network Security

Proactive cybersecurity keeps your business safe

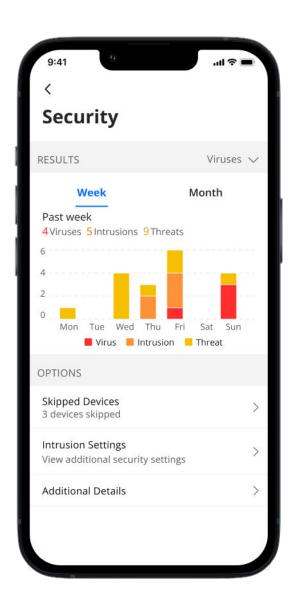

Your GigaSpire Blast scans data coming into your network for viruses, malware and other content to provide an extra layer of protection against malicious traffic.

Threats are automatically blocked from entering your network.

To view your security status, tap Networks from the home dashboard, then tap Primary network. Tap Security. You can also add website to a Trusted list and select devices to be skipped by the security scan if they are triggering false security triggers.

Enable Intrusion Settings to add an additional level of defense.

Additional Details provides additional information including packages analyzed and the total number of threats detected and blocked by type.

Note: Do not remove device level protection for anti-virus and malware.